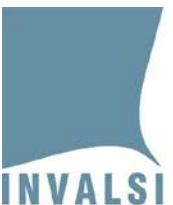

INVALSI Istituto nazionale per la valutazione del sistema educativo di istruzione e di formazione Ente di Diritto Pubblico Decreto Legislativo 286/2004

# Manuale per l'utilizzo del modulo web per le informazioni di contesto

a.s. 2022/2023

1 Manuale per l'utilizzo del modulo *web* per le informazioni di contesto

**Ultimo aggiornamento: 31.01.2023 15:45**

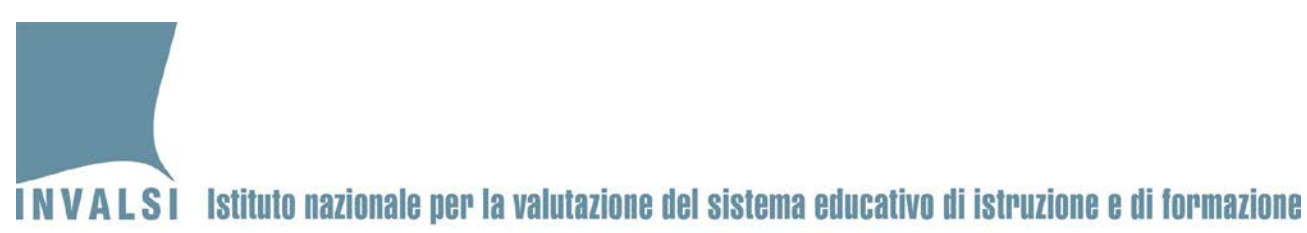

Ente di Diritto Pubblico Decreto Legislativo 286/2004

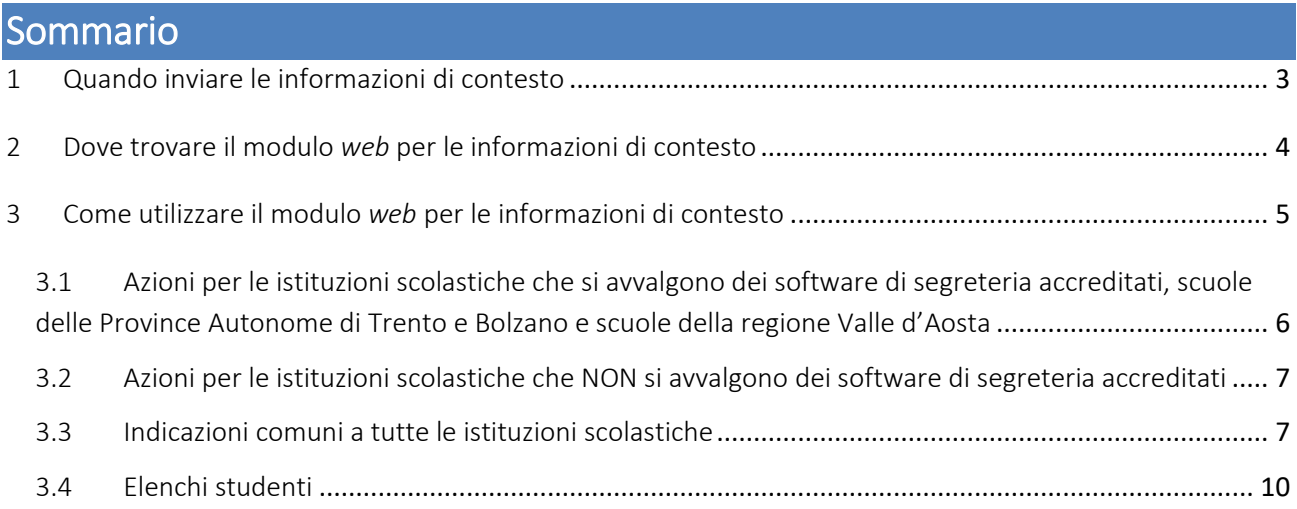

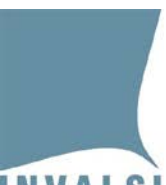

Ente di Diritto Pubblico Decreto Legislativo 286/2004

# <span id="page-2-0"></span>1 Quando inviare le informazioni di contesto

Le segreterie scolastiche possono accedere al modulo *web* per inserire e/o convalidare le informazioni di contesto degli studenti secondo il seguente calendario:

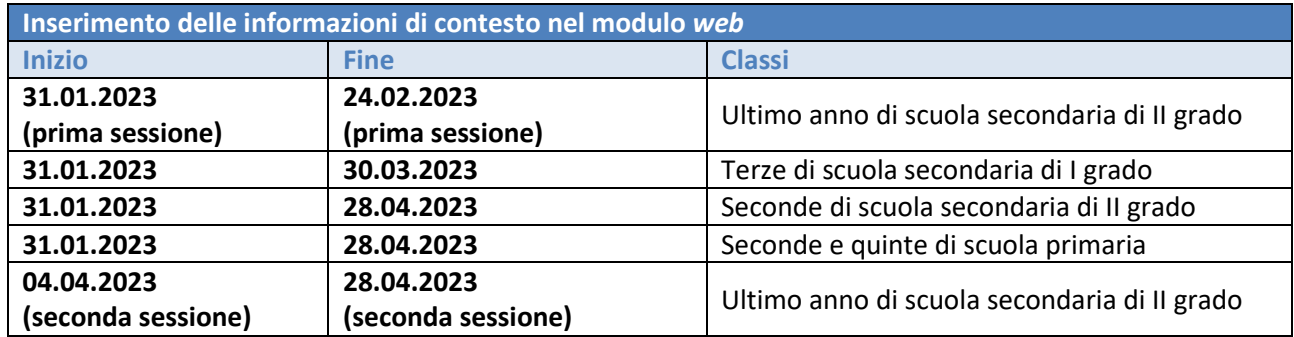

I flussi dei dati dai software di segreteria possono essere inviati secondo il seguente calendario:

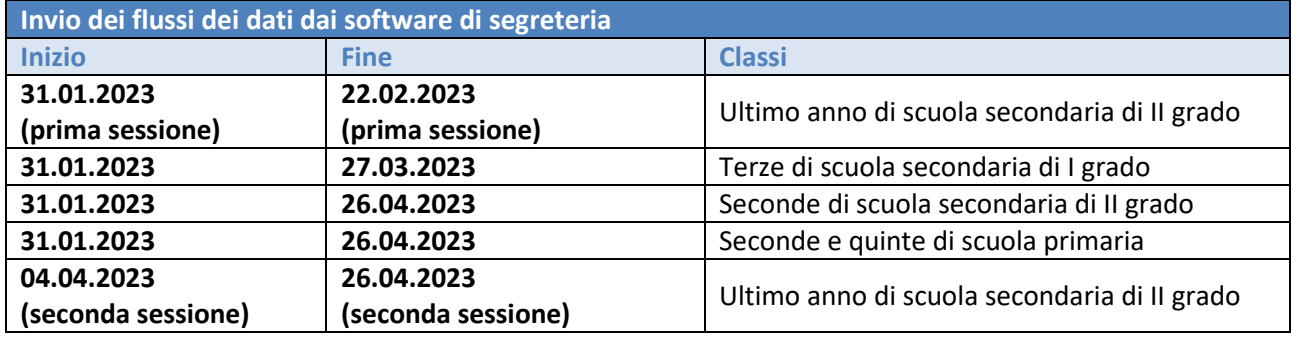

#### **Attenzione**

Nel caso in cui la scuola decida di utilizzare il proprio *software* di segreteria per trasmettere le informazioni di contesto, si raccomanda di NON utilizzare il modulo *web*.

**Una volta che il modulo** *web* **è stato utilizzato per l'immissione manuale dei dati, infatti, non è più possibile visualizzare quelli trasmessi tramite il software di segreteria**.

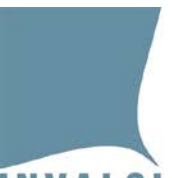

Ente di Diritto Pubblico Decreto Legislativo 286/2004

# <span id="page-3-0"></span>2 Dove trovare il modulo web per le informazioni di contesto

La segreteria scolastica all'interno della propria area riservata [\(https://invalsi](https://invalsi-areaprove.cineca.it/?get=accesso)[areaprove.cineca.it/?get=accesso\)](https://invalsi-areaprove.cineca.it/?get=accesso) seleziona la sezione "**Rilevazioni Nazionali**" e accede al modulo *web* "**Informazioni di contesto**" attraverso il relativo pulsante (Figura 1).

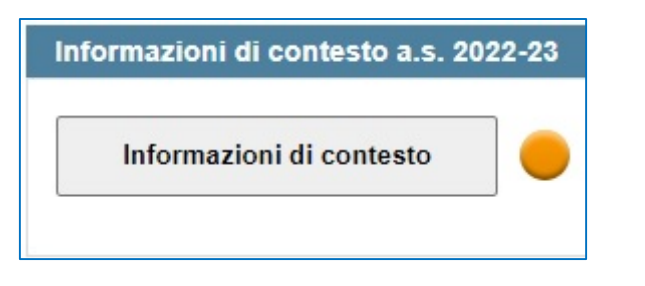

**Figura 1: sezione "Informazioni di contesto" per la segreteria scolastica**

Il modulo *web* "**Informazioni di contesto**" visualizza, per ciascun grado, l'elenco delle classi o gruppi di studenti dell'istituto che partecipano alla Rilevazione Nazionale (Figura 2). I dati presentati sono quelli acquisiti dai sistemi SIDI, PopCorn o SIAL con l'indicazione della data dell'ultimo aggiornamento. Se i dati non risultano corretti o non aggiornati è necessario apportare le dovute integrazioni e modifiche direttamente ed esclusivamente nel sistema centralizzato (SIDI, PopCorn o SIAL) e attendere i tempi di acquisizione degli aggiornamenti da parte di INVALSI.

Per i Centri di Formazione Professionale (CFP) si prega di far riferimento al manuale "Manuale trasmissione dati Formazione Professionale" disponibile nel modulo "**Trasmissione dati frequenze e informazioni di contesto**" presente nell'area riservata alle segreterie scolastiche.

Per ciascuna classe o gruppo di studenti è inoltre presente un pulsante per l'accesso al modulo per l'inserimento e/o la convalida delle informazioni di contesto e un indicatore dello stato di inserimento.

Ente di Diritto Pubblico Decreto Legislativo 286/2004

| Ultimo anno secondaria di Il grado - Plesso RMPM000001 TEST A5 S                                                                                       |                    |                              |          |          |                                                         |
|----------------------------------------------------------------------------------------------------|--------------------|------------------------------|----------|----------|---------------------------------------------------------|
| Grado, sezione e indirizzo di studio                                                                                                    | Numero<br>studenti | Data ultimo<br>aggiornamento | Campione | Funzioni |                                                         |
| IV SECONDARIA DI II GRADO:<br>B<br>ISTRUZIONE E FORMAZIONE PROFESSIONALE<br>OPERATORE TRASFORMAZIONE AGROALIMENTARE<br>(AGRICOLTURA E SVILUPPO RURALE) | 13                 | 11/11/2022                   |          |          | Accedi ai dati della classe o<br>del gruppo di studenti |
| Ultimo anno secondaria di Il grado - Plesso RMPS000001 LICEO                                                                                           |                    |                              |          |          |                                                         |
| Grado, sezione e indirizzo di studio                                                                                                    | Numero<br>studenti | Data ultimo<br>aggiornamento | Campione | Funzioni |                                                         |
| V SECONDARIA DI II GRADO<br>Ε<br>LICEO<br><b>SCIENTIFICO</b>                                                                                           | 21                 | 15/11/2022                   |          |          | Accedi ai dati della classe o<br>del gruppo di studenti |
| V SECONDARIA DI II GRADO<br>E<br><b>LICEO</b><br><b>SCIENTIFICO</b>                                                                                    | 23                 | 11/11/2022                   |          |          | Accedi ai dati della classe o<br>del gruppo di studenti |

**Figura 2: esempio di elenco delle classi o gruppi di studenti - ultimo anno di sec. di II grado**

L'indicatore dello stato di inserimento può assumere tre colori:

- 1) rosso: non sono ancora state inserite e/o convalidate le informazioni di contesto per nessuno degli studenti della classe o gruppo di studenti. È quindi necessario utilizzare la funzione "**Accedi ai dati della classe o del gruppo di studenti**" per completare l'attività.
- 2) arancione: l'attività di inserimento e/o convalida delle informazioni di contesto non è stata completata per tutti gli studenti della classe o gruppo di studenti. È quindi necessario utilizzare la funzione "**Accedi ai dati della classe o del gruppo di studenti**" per completare l'attività.
- 3) verde: l'attività di inserimento e/o convalida delle informazioni di contesto è stata completata per tutti gli studenti della classe o gruppo di studenti. È comunque possibile, in qualunque momento, accedere nuovamente al modulo per effettuare l'aggiornamento dei dati inseriti e/o convalidati.

È possibile utilizzare la funzione "**Accedi ai dati della classe o del gruppo di studenti**" per procedere con l'inserimento e/o la convalida delle informazioni di contesto degli studenti della classe o gruppo di studenti soltanto se nella colonna "**Data ultimo aggiornamento**" è riportata una data. Se invece è riportata la dicitura "in fase di aggiornamento" bisogna attendere che l'INVALSI ripeta l'acquisizione dei dati dai sistemi SIDI, PopCorn o SIAL.

# <span id="page-4-0"></span>3 Come utilizzare il modulo web per le informazioni di contesto

Le azioni da compiere per utilizzare il modulo *web* per le informazioni di contesto sono differenti in base a due categorie in cui è possibile raggruppare le istituzioni scolastiche:

1. istituzioni che **si avvalgono** dei software di segreteria accreditati, scuole delle Province Autonome di Trento e Bolzano e scuole della regione Valle d'Aosta;

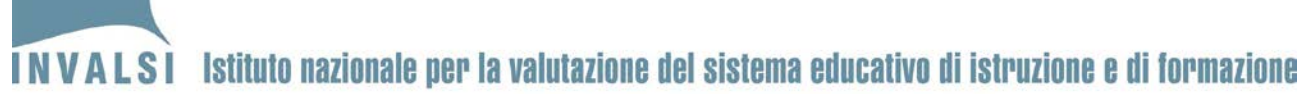

Ente di Diritto Pubblico Decreto Legislativo 286/2004

2. istituzioni che **NON si avvalgono** dei software di segreteria accreditati.

Nei successivi sotto-paragrafi 3.1 e 3.2 sono descritte le specifiche azioni per ciascuna categoria.

Nel sotto-paragrafo 3.3, invece, sono riportate le indicazioni comuni rivolte a tutte le istituzioni scolastiche per l'utilizzo del modulo *web* per le informazioni di contesto.

#### **Attenzione**

**È necessario che le operazioni di inserimento e/o convalida dei dati nel modulo** *web* **siano effettuate con un computer connesso a Internet e con la versione del browser utilizzato aggiornata.**

È fortemente raccomandato l'uso di Mozilla-Firefox o di Google Chrome. Google Chrome è disponibile per il download gratuito all'indirizzo: <https://www.google.com/chrome/> Mozilla-Firefox è disponibile per il download gratuito all'indirizzo: <https://www.mozilla.org/it/firefox/new/>

## <span id="page-5-0"></span>3.1 Azioni per le istituzioni scolastiche che si avvalgono dei software di segreteria accreditati<sup>[1](#page-5-1)</sup>, scuole delle Province Autonome di Trento e Bolzano e scuole della regione Valle d'Aosta

Le segreterie scolastiche di queste istituzioni scolastiche devono:

- 1. contattare il fornitore del software di segreteria accreditato per effettuare gli opportuni aggiornamenti e comunque per richiedere le istruzioni che descrivono la procedura da seguire per la trasmissione dei dati all'INVALSI;
- 2. assicurarsi che nel software di segreteria siano presenti le informazioni di contesto richieste e, successivamente, seguire la procedura per la trasmissione dei dati degli studenti all'INVALSI, come indicato dal fornitore;
- 3. al fine di consentire all'INVALSI l'acquisizione di quanto trasmesso attraverso il software di segreteria, attendere 3 ore prima di accedere al modulo *web* "**Informazioni di contesto**" per visualizzare i dati degli studenti;
- 4. per ciascuna classe o gruppo di studenti dell'istituto, utilizzare la funzione "**Accedi ai dati della classe o del gruppo di studenti**" del modulo *web* "**Informazioni di contesto**" e verificare che siano presenti le informazioni di contesto degli studenti trasmesse attraverso il software di segreteria:
	- a. se nel modulo *web* non sono presenti i dati trasmessi attraverso il software di segreteria:

6 Manuale per l'utilizzo del modulo *web* per le informazioni di contesto

<span id="page-5-1"></span><sup>&</sup>lt;sup>1</sup> L'elenco delle aziende autorizzate dall'INVALSI alla trasmissione delle informazioni di contesto è consultabile sul sito dell'istituto, all'indirizzo [https://invalsi-areaprove.cineca.it/index.php?get=fornitori\\_elenco](https://invalsi-areaprove.cineca.it/index.php?get=fornitori_elenco)

## **INVALSI** Istituto nazionale per la valutazione del sistema educativo di istruzione e di formazione Ente di Diritto Pubblico Decreto Legislativo 286/2004

uscire dalla pagina con "Torna alla pagina precedente" **senza cliccare sul pulsante** "**Salva i dati della classe o del gruppo di studenti**". Accertarsi di aver seguito la procedura corretta con il software di segreteria e, se necessario, contattare il gestore;

b. se nel modulo *web* sono presenti i dati trasmessi attraverso il software di segreteria: verificarne la correttezza, apportare eventuali modifiche o integrazioni e poi procedere con la convalida attraverso il pulsante "**Salva i dati della classe o del gruppo di studenti**" seguendo le indicazioni riportate nel sotto-paragrafo 3.3.

#### **Attenzione**

**Se i dati trasmessi attraverso il software di segreteria non sono stati convalidati** con il pulsante "**Salva i dati della classe o del gruppo di studenti"**, una **nuova trasmissione** di dati dal software di segreteria **sovrascriverà i precedenti**.

È consigliabile effettuare l'invio dei dati dal software di segreteria **una sola volta e per tutte le classi o gruppi di studenti dell'istituto** coinvolte nelle Rilevazioni Nazionali**.**

## <span id="page-6-0"></span>3.2 Azioni per le istituzioni scolastiche che NON si avvalgono dei software di segreteria accreditati

Le segreterie scolastiche di queste istituzioni devono:

- 1. per ciascuna classe o gruppo di studenti dell'istituto, utilizzare la funzione "**Accedi ai dati della classe o del gruppo di studenti**" del modulo *web* "**Informazioni di contesto**" per visualizzare l'insieme degli studenti per cui inserire e/o convalidare le informazioni di contesto;
- 2. seguendo le indicazioni riportate nel sotto-paragrafo 3.3, inserire i dati mancanti e controllare quelli proposti in automatico dal modulo *web* che li preleva dagli archivi INVALSI se dichiarati nel corso delle precedenti Rilevazioni;
- 3. convalidare i dati attraverso il pulsante "**Salva i dati della classe o del gruppo di studenti**".

#### <span id="page-6-1"></span>3.3 Indicazioni comuni a tutte le istituzioni scolastiche

• **Schermata di inserimento dati**: la funzione "**Accedi ai dati della classe o del gruppo di studenti**" del modulo *web* "**Informazioni di contesto**" visualizza, per ciascuno studente della classe o del gruppo di studenti, l'insieme dei campi necessari per la raccolta delle informazioni di contesto richieste. La schermata presentata è variabile in base al grado scolastico (due esempi nelle Figure 3 e 4).

<sup>7</sup> Manuale per l'utilizzo del modulo *web* per le informazioni di contesto

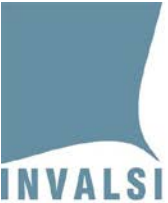

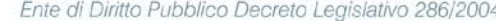

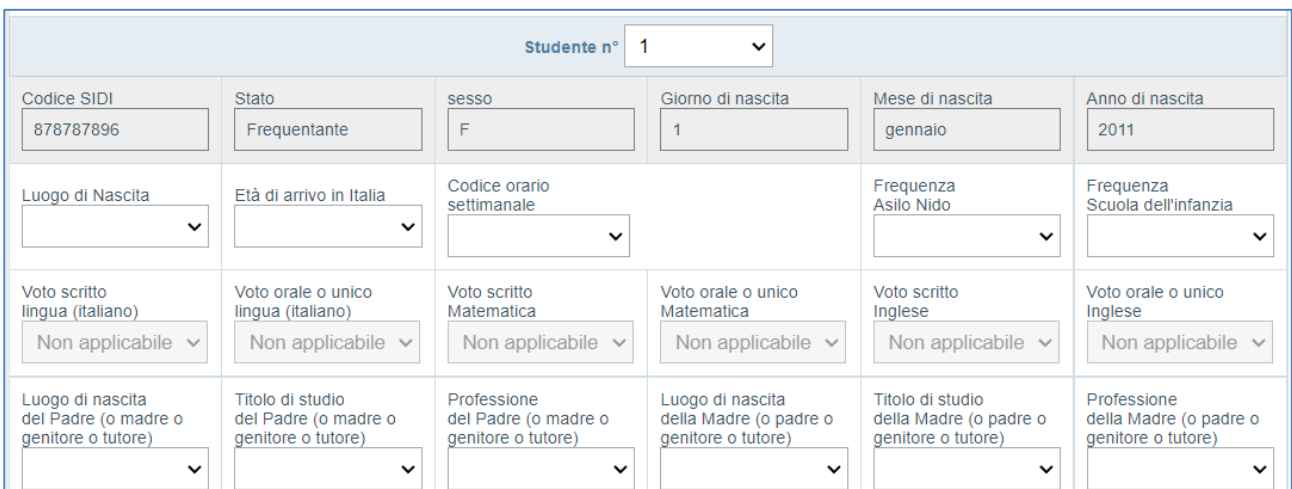

**Figura 3: modulo web "Informazioni di contesto" - esempio di schermata di inserimento - classi quinte scuola primaria**

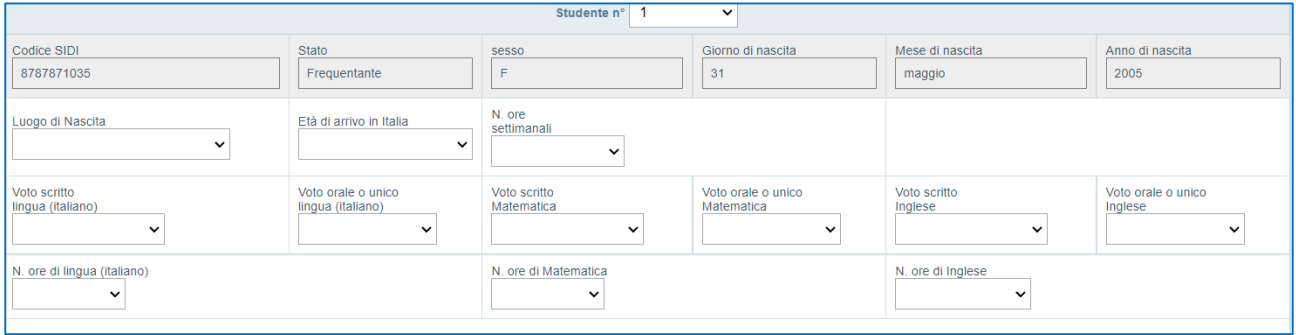

**Figura 4: modulo web "Informazioni di contesto" - esempio di schermata di inserimento – ultimo anno scuola sec. II grado**

- **Dati anagrafici e codici identificativi dello studente**: i dati relativi al Codice SIDI/SIAL/PopCorn, stato, sesso, data di nascita degli studenti hanno uno **sfondo grigio** e non sono modificabili perché provengono dai sistemi che li gestiscono in maniera centralizzata a livello territoriale. Per modificarli la segreteria scolastica deve necessariamente accedere ai sistemi SIDI del MI, SIAL della regione Valle d'Aosta o PopCorn della Provincia Autonoma di Bolzano e attendere i tempi di acquisizione da parte di INVALSI per visualizzarli aggiornati.
- **Ultime valutazioni intermedie e numero di ore settimanali di lingua**: nel caso di scuole con lingua di insegnamento slovena o bilingue italiano-sloveno, ci si riferisce ai dati relativi allo sloveno; nel caso di scuole con lingua di insegnamento tedesca, ci si riferisce ai dati relativi al tedesco; in tutti gli altri casi, ci si riferisce ai dati relativi all'italiano.
- **Ordinamento degli studenti**: nel caso in cui non siano ancora state inserite e/o convalidate le informazioni di contesto per nessuno degli studenti della classe o gruppo di studenti, questi vengono visualizzati secondo l'ordine indicato nel flusso dati trasmesso dal software di segreteria oppure dai sistemi SIDI, PopCorn o SIAL.

8 Manuale per l'utilizzo del modulo *web* per le informazioni di contesto

## INVALSI Istituto nazionale per la valutazione del sistema educativo di istruzione e di formazione Ente di Diritto Pubblico Decreto Legislativo 286/2004

È sempre possibile modificare tale ordine e assegnare a ciascuno studente la posizione desiderata utilizzando la tendina accanto alla voce "**Studente n°**".

- **Campo con bordo viola**: indica che il campo stesso non è stato valorizzato. È necessario valorizzare tutti i campi per convalidare i dati di una classe o gruppo di studenti.
- **Campo con sfondo arancione**: indica che, per lo stesso codice SIDI/SIAL/PopCorn, il dato trasmesso quest'anno è differente da quello comunicato all'INVALSI negli anni scolastici precedenti. Aprendo la tendina del menu viene evidenziato, anche qui in arancione, il valore comunicato negli anni scolastici precedenti. Nel caso in cui nessun valore viene evidenziato in arancione significa che lo stesso risulta registrato più volte e con valori differenti. Sarà cura della segreteria dichiarare quale sia l'informazione corretta selezionando il valore opportuno dal menu a tendina.

#### **Attenzione**

Il controllo dei campi evidenziati in **arancione** deve essere effettuato nella prima sessione di lavoro perché negli accessi successivi al primo salvataggio le celle presenteranno il valore convalidato e non verranno più evidenziati i campi con sospette incongruenze.

- **Campi con sfondo celeste**: indicano che il dato viene prelevato da quanto comunicato all'INVALSI negli anni scolastici precedenti o da altre segreterie nel caso di trasferimento di uno studente da una classe a un'altra o da un gruppo di studenti a un altro.
- **Salvataggio parziale**: non è possibile effettuare inserimenti parziali (relativi cioè solo ad alcuni studenti della classe o gruppo di studenti).
- **Modifiche ai dati salvati:** dopo aver salvato i dati, è possibile accedere nuovamente al modulo *web* per le informazioni di contesto di ciascuna classe o gruppo di studenti per eventuali aggiornamenti, correzioni e integrazioni da effettuare manualmente. Questo è possibile entro la data di fine attività prevista dal calendario della raccolta delle informazioni di contesto (paragrafo 1).

#### **Attenzione**

Dall'anno scolastico 2020/2021 per le classi di scuola primaria non è richiesto l'inserimento delle **valutazioni intermedie**, così come descritto nel documento *Elenco informazioni di contesto* disponibile nel modulo "**Materiale informativo**" della sezione "**Rilevazioni Nazionali**".

<sup>9</sup> Manuale per l'utilizzo del modulo *web* per le informazioni di contesto

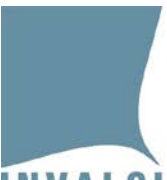

Ente di Diritto Pubblico Decreto Legislativo 286/2004

#### <span id="page-9-0"></span>3.4 Elenchi studenti

Per ciascuna classe seconda o quinta di scuola primaria, a partire **dal 26.04.2023** nella sezione **"Rilevazioni nazionali"** è disponibile il modulo "**Download Elenco studenti**" in cui è possibile visualizzare l'elenco degli studenti fondamentale per lo svolgimento delle prove della Rilevazione Nazionale in modalità cartacea. Questo dovrà essere stampato e consegnato al somministratore o all'osservatore se la classe è campione.

Gli elenchi studenti utili alla somministrazione delle prove CBT della scuola secondaria di primo e secondo grado, invece, sono disponibili nell'Area riservata al Dirigente scolastico a partire dalle date indicate nei documenti "Organizzazione delle giornate di somministrazione" e "Protocollo di somministrazione" disponibili nella sezione del "**Materiale informativo**" nell'area riservata del Dirigente e della segreteria.

L'elenco studenti è un documento molto importante poiché contiene la corrispondenza univoca tra il codice INVALSI e il codice allievo SIDI/SIAL/PopCorn. Per la scuola primaria, il nome e cognome di ogni studente dovrà essere scritto a penna in corrispondenza del relativo codice SIDI/SIAL/PopCorn: in questo modo è possibile associare i fascicoli delle prove cartacee degli allievi alle loro informazioni di contesto. L'associazione delle predette informazioni (Nome, Cognome, Codice INVALSI e codice SIDI/SIAL/PopCorn) rimane, quindi, nota **solo ed esclusivamente** alla scuola.

Per visualizzare l'elenco studenti è necessario aver installato sul PC un software lettore per PDF (ad esempio: Adobe Reader, disponibile per il download gratuito all'indirizz[o http://www.adobe.com/it/products/reader.html\)](http://www.adobe.com/it/products/reader.html).